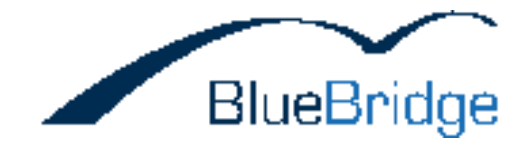

# **Installation\_Guide**

This guie describes the steps required to install BlueBridge List2PDF for Microsoft SharePoint.

### **TABLE OF CONTENTS**

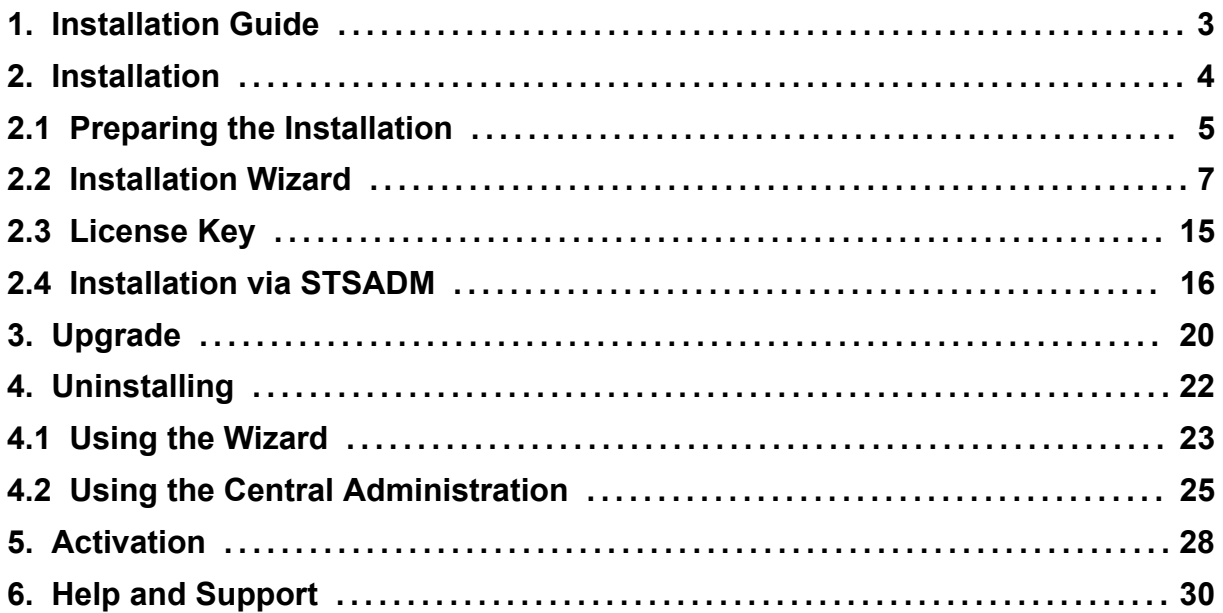

#### <span id="page-2-0"></span>**1. Installation Guide**

### **BlueBridge List2PDF for Microsoft SharePoint**

# **Installation Guide**

BlueBridge Technologies AG Stockgasse 11 96155 Buttenheim **Germany** 

#### <http://www.bluebridge.de>

This document describes the steps for installing BlueBridge List2PDF for Microsoft SharePoint.

Let's move on to preparing the installation.

Download this guide as a PDF document:

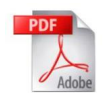

### **2. Installation**

### **Installation**

BlueBridge List2PDF is provided as a SharePoint solution. An installation wizard will guide you through the installation process, or alternatively you can install the solution manually on the server.

In most cases, we recommend using the wizard, but if you would prefer to install manually, then please refer to the guide here.

### **2.1 Preparing the Installation**

### **Preparing the Installation**

BlueBridge List2PDF is provided as a SharePoint solution. An installation wizard will guide you through the installation process, or alternatively you can install the solution manually on the server. In most cases, we recommend using the wizard, but if you would prefer to install manually, then please contact us and we will provide you with a separate installation file.

Note: List2PDF requires a valid [license key](#page-14-0) to run, even in trial mode. A 30 day trial key should, however, be automatically installed if you follow the steps in this installation guide.

The first thing to do is to download a copy of the latest version of List2PDF from our website <http://www.bluebridge.de/products/list2pdf>

Make sure you save this on your server's hard drive and unzip it before proceeding:

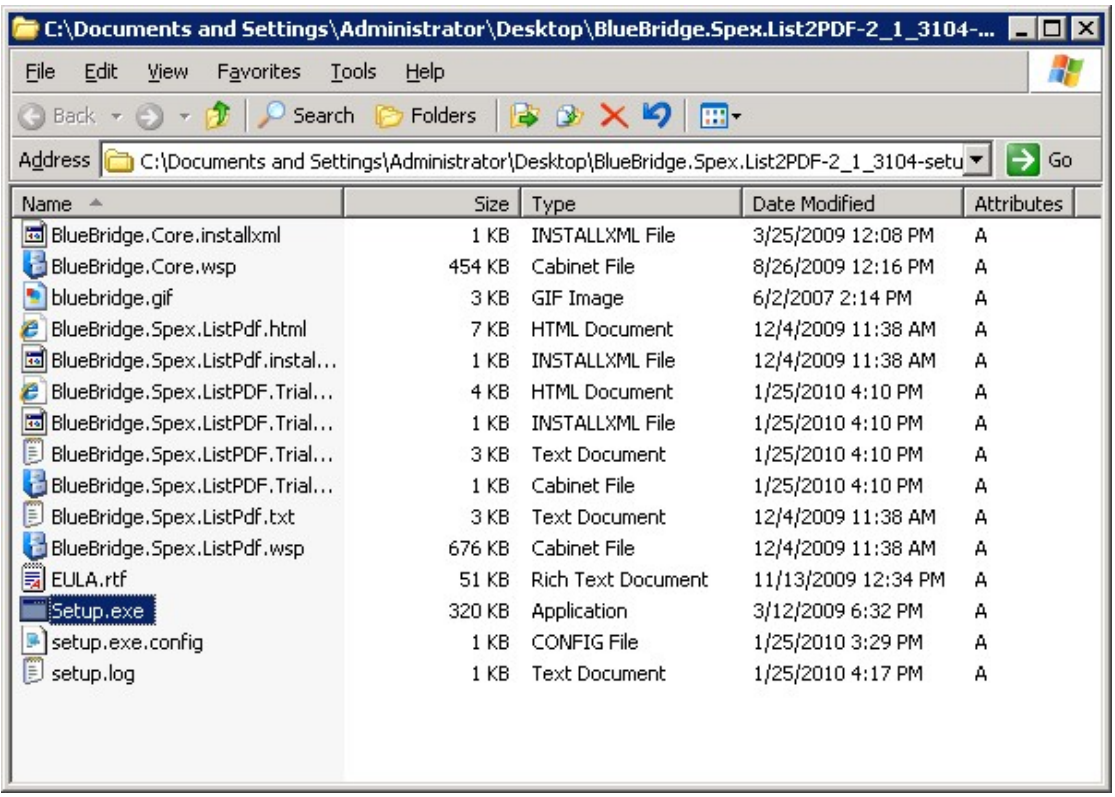

[The solution is installed directly on the server where SharePoint is being used. I](http://bluebridge1.sharepointbase.de/products/list2pdf/en/doc/Images1/02-01.jpg)t is compatible with WSS 2007 and MOSS 2007.

The next step: Installation Wizard

#### **2.2 Installation Wizard**

#### **Installation Wizard**

Before you install: Unzip the installation package (zip file) to your server's local hard drive.

Note: Do not start the setup from a network drive (fileshare).

### **Start installation**

Start the installation with "setup.exe"

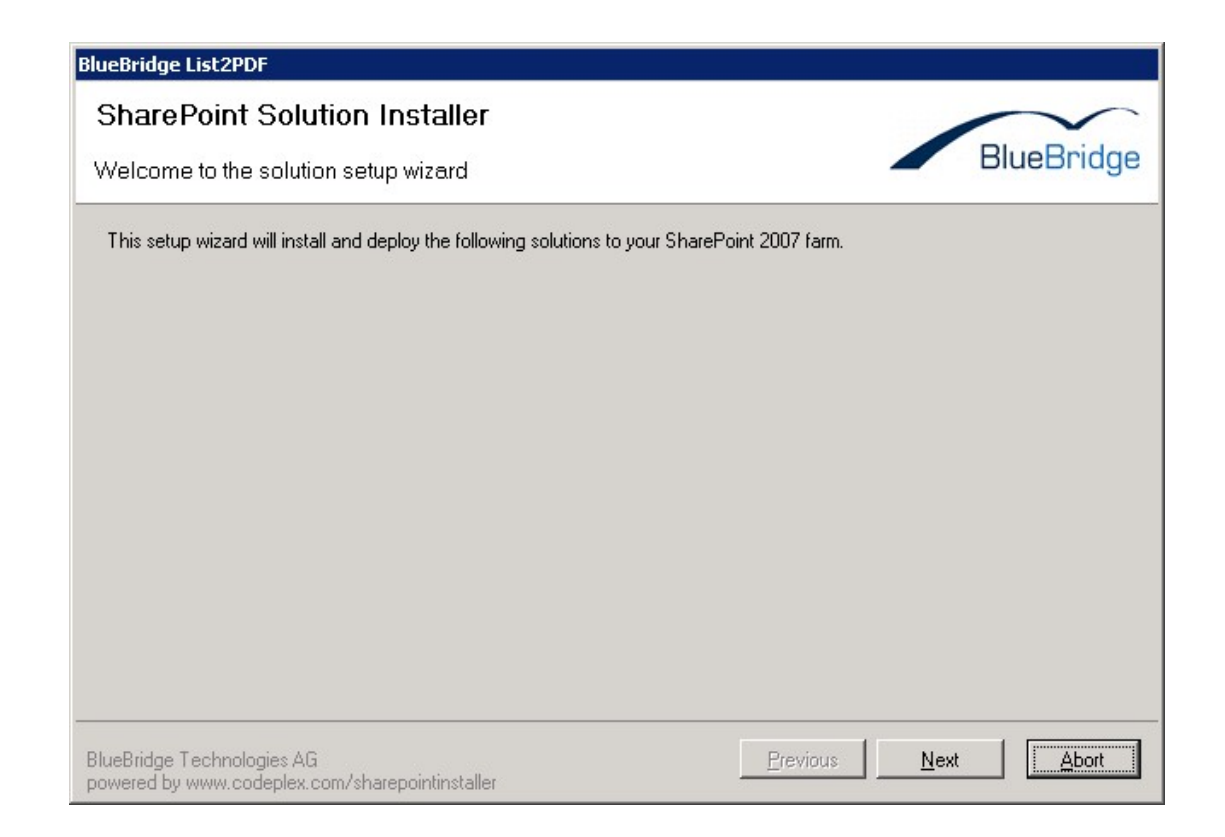

C[lick Next:](http://bluebridge1.sharepointbase.de/products/list2pdf/en/doc/Images1/02-02.jpg)

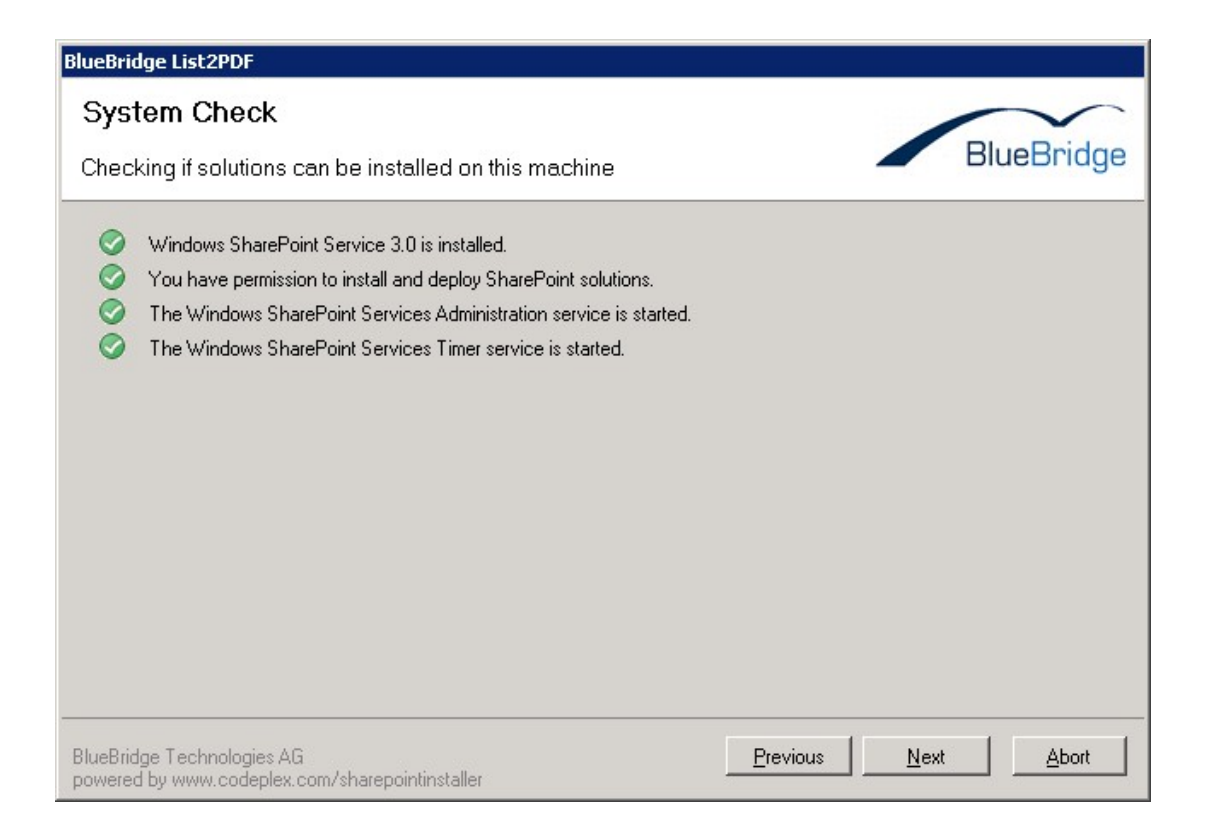

C[lick Next is all the tests were carried out successfully and are displayed with a](http://bluebridge1.sharepointbase.de/products/list2pdf/en/doc/Images1/02-03.jpg) green flag.

## **Choose the Solutions to Install**

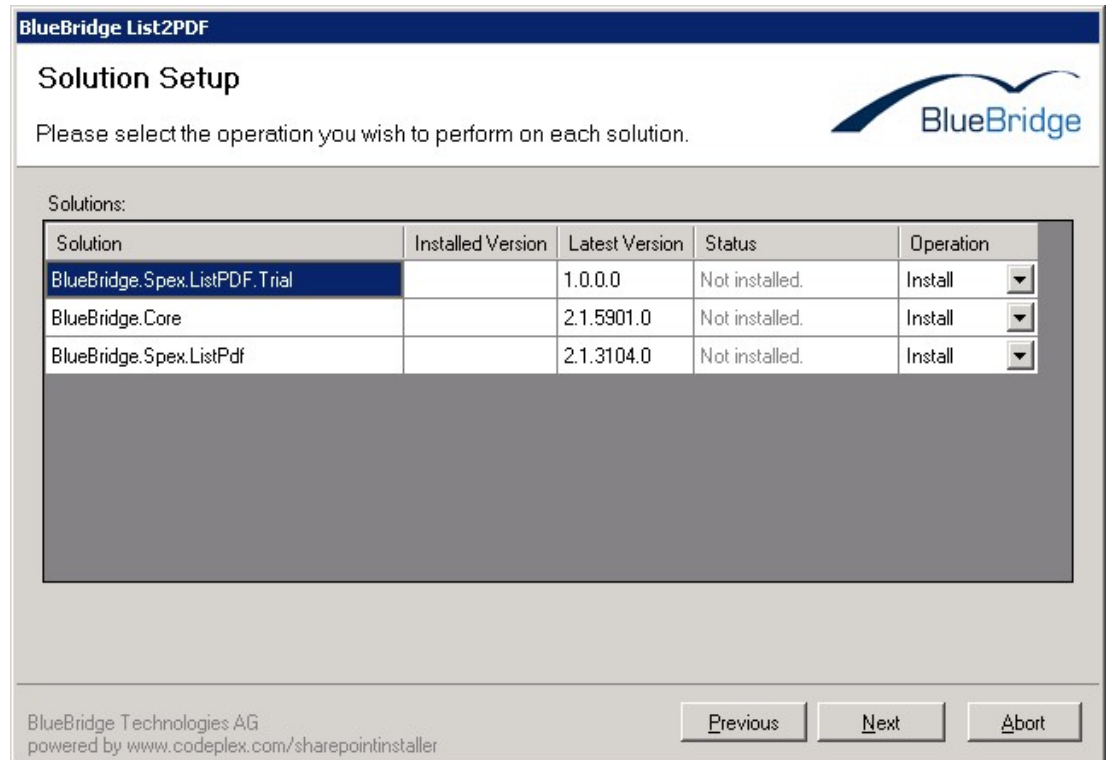

#### **Required Components**

Install the solutions "BlueBridge.Core" and "BlueBridge.Spex.ListPDF". If you a[re installing for the first time, you should also install the solution](http://bluebridge1.sharepointbase.de/products/list2pdf/en/doc/Images1/02-04.jpg) "BlueBridge.Spex.ListPDF.Trial". This automatically implements a 30 day trial license key. If you have already purchased a license, you will not need to install this solution.

### **License Agreement**

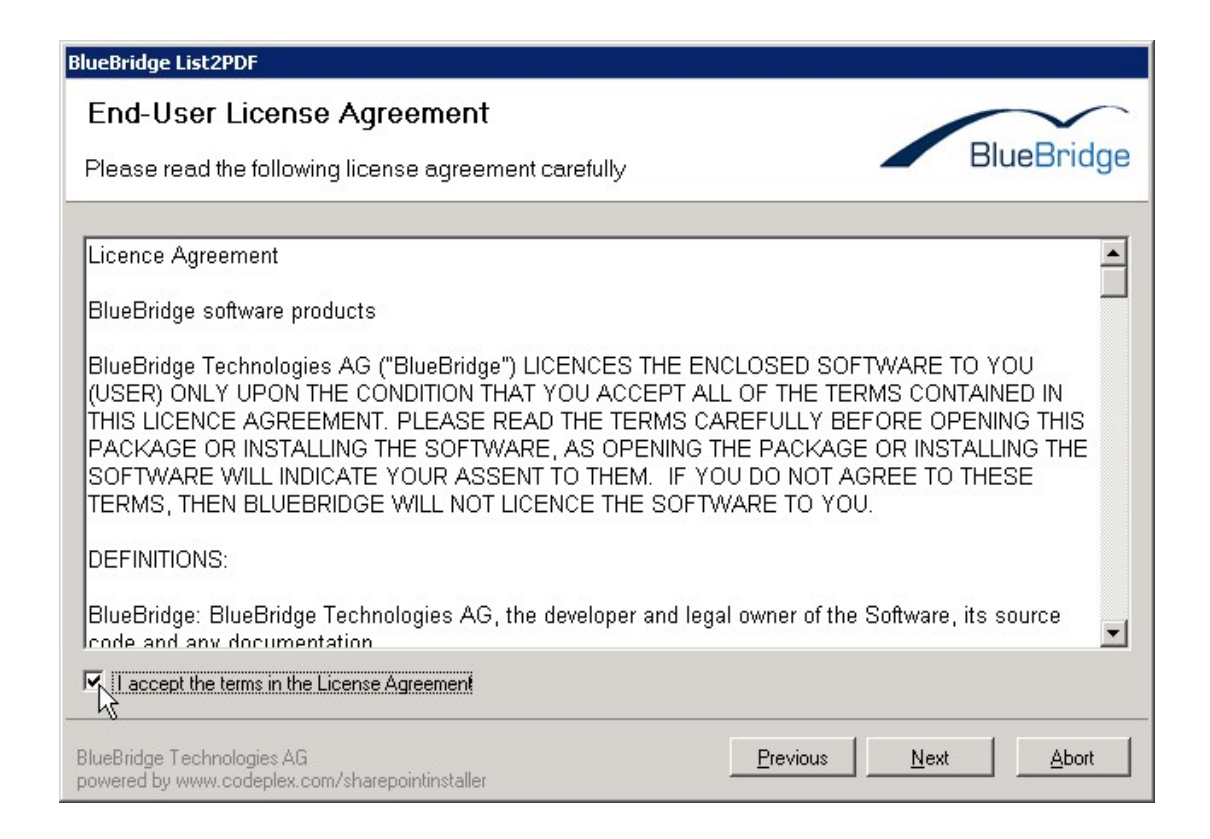

Review the terms of the end user license agreement and accept them before clicking Next.

## **[Where the Extensions should be Installed](http://bluebridge1.sharepointbase.de/products/list2pdf/en/doc/Images1/02-05.jpg)**

The installation wizard checks all the available web applications on your server to see where the Extensions can be installed. In the example above, we have chosen to install the Extensions on our Portal Server (vwss-local).

Note: By default you will find at least two web applications on your server:

- Central Administration
- The web application for the SharePoint content sites (normally, this will be port 80 or the default web application).

Since List2PDF is rarely required on the central administration, you will only have to install it on the content sites. Should you require it to export central administration content, you will have to license this separately.

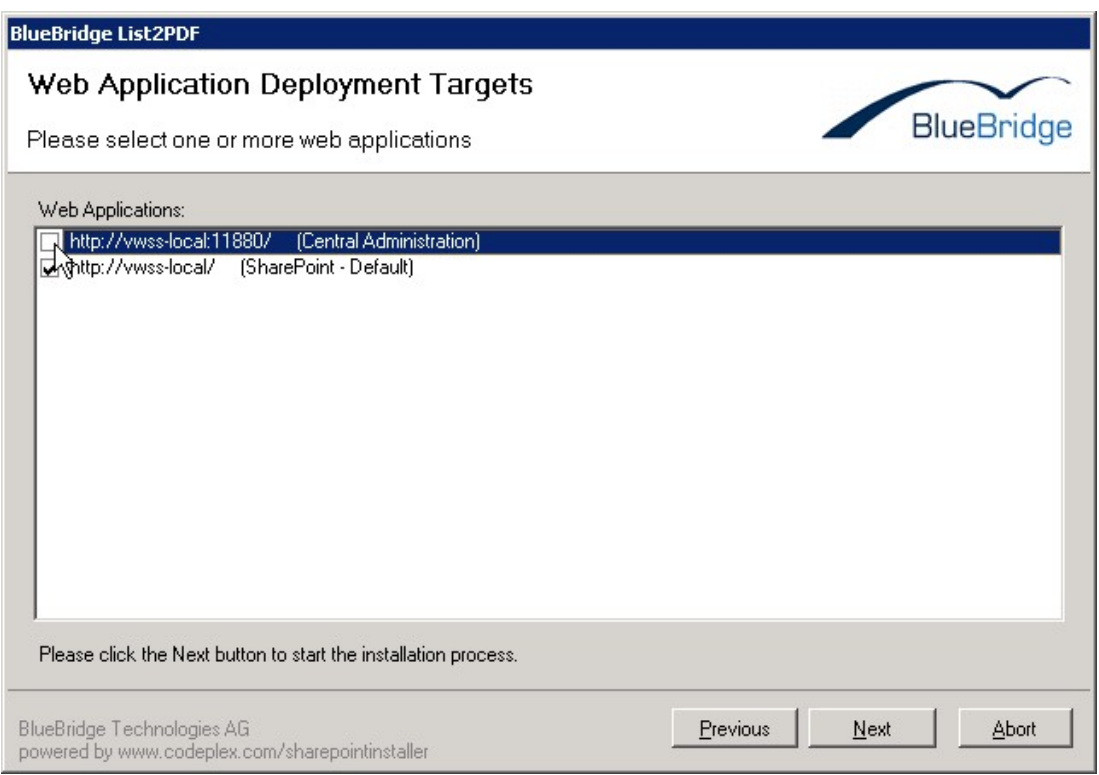

# **Finalising the Installation**

[Once you have selected the relevant web applications, the wizard will proceed to](http://bluebridge1.sharepointbase.de/products/list2pdf/en/doc/Images1/02-06.jpg) install List2PDF on your server.

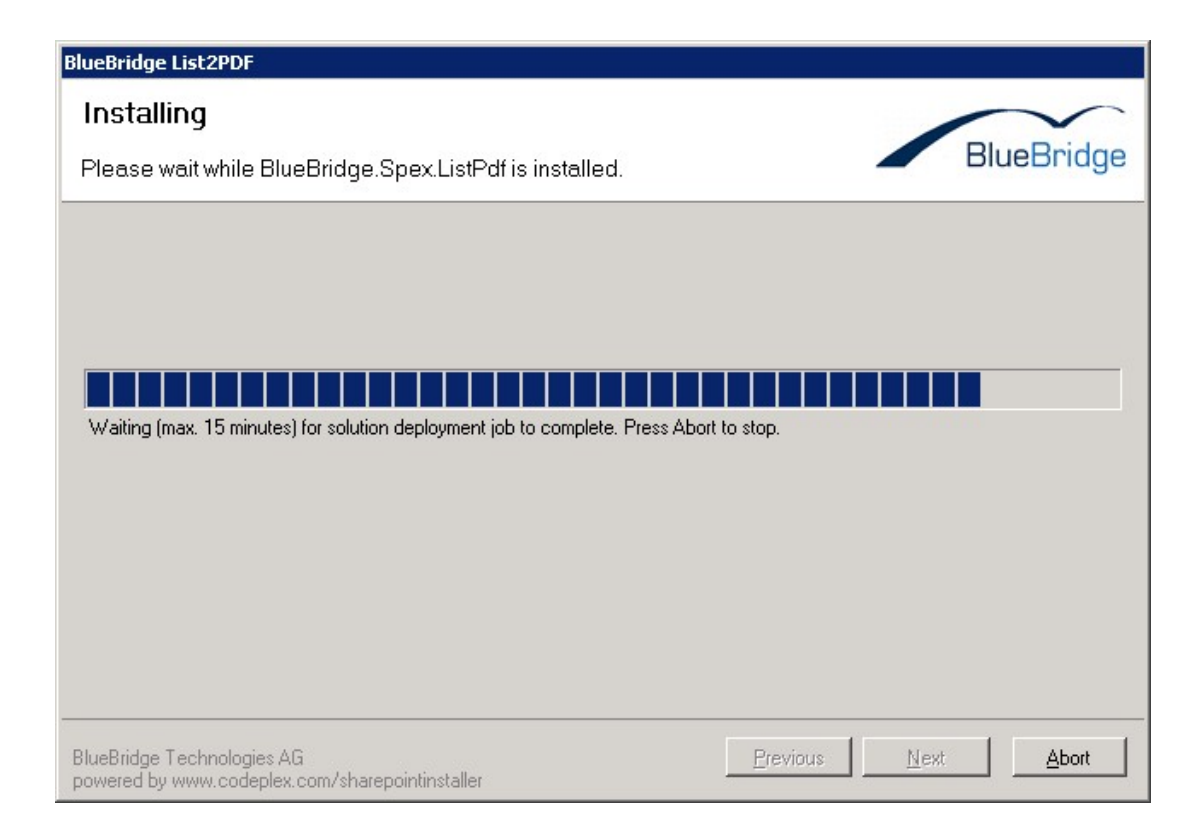

C[lick Next.](http://bluebridge1.sharepointbase.de/products/list2pdf/en/doc/Images1/02-07.jpg)

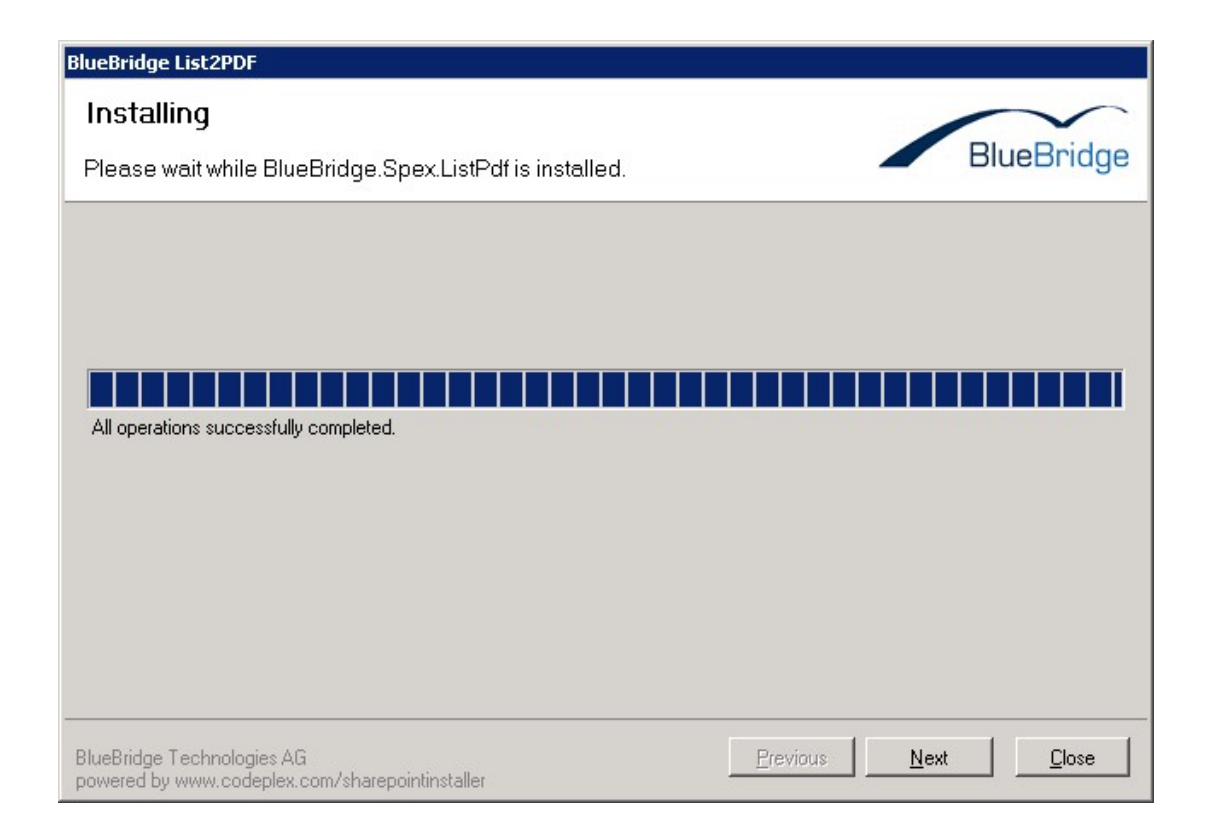

If [you see this next screen, then the solution has been installed successfully and](http://bluebridge1.sharepointbase.de/products/list2pdf/en/doc/Images1/02-08.jpg) you can close the wizard.

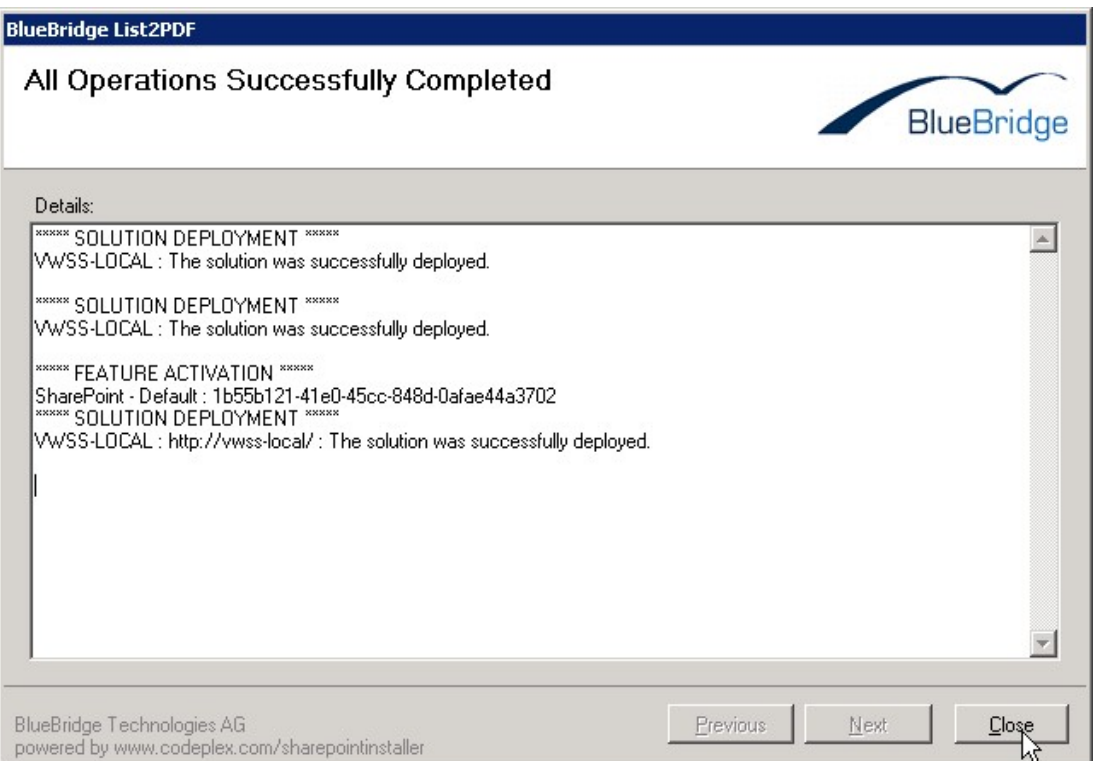

### <span id="page-14-0"></span>**2.3 License Key**

### **License Key**

If you install the module BlueBridge.Spex.ListPDF.Trial, then a trial license will automatically be generated and you can commence testing immediately. If you receive a separate license key from us (e.g. to extend your trial or after you have purchased), then you will need to copy this key to:

*Program Files\Common Files\Microsoft Shared\web server extensions\12\Licenses*.

### **2.4 Installation via STSADM**

### **Installation via STSADM**

These steps will help you install List2PDF manually via the STSADM tool. It is not recommended that you do this unless you have experience with STSADM, and in the majority of cases, the installation wizard will be sufficient for your needs.

## **Step 1: Installation Package**

The first step is to download and unzip the installation package to your server. We recommend you copy the files into a directory that is easy to find, such as c:\install. You can always delete it later.

# **Step 2: Prepare for STSADM Operations**

Open up the command prompt (CMD) and navigate to C:\Program Files\Common Files\Microsoft Shared\web server extensions\12\BIN

## **Step 3: Add Solutions**

This uploads the solutions into SharePoint's solution store but does not yet activate them.

Type in the command: stsadm -o addsolution -filename c:\install\BlueBridge.Spex.listpdf.wsp

You can then repeat this command for all the other WSP files included in the installation package.

### **Step 4: Deploy BlueBridge.Core**

Since this core module must be active before any other modules can be installed, it must be handled separately and deployed first.

Type in the command: stsadm -o deploysolution -name bluebridge.core.wsp -immediate -allowgacdeployment

## **Step 5: Execute Deployment of BlueBridge.Core**

As stated above, the core module must be activated before the other modules can be deployed.

Type in the command: stsadm -o execadmsvcjobs

## **Step 6: Deploy other modules**

You can now deploy all the other modules.

Type in the command stsadm -o deploysolution -name bluebridge.spex.listpdf.wsp -immediate -allowgacdeployment -allcontenturls

You can then repeat this immediately for the other WSPs.

### **Step 7: Execute Deployment of other Modules**

Now you can activate all the modules that you queued up for deployment in Step 6.

### **Step 8: Check Deployment**

Open up the central administration and navigate to Operations -> Solutions Management. If all the solutions are listed as globally deployed or deployed to a specific web server, then you have installed them correctly.

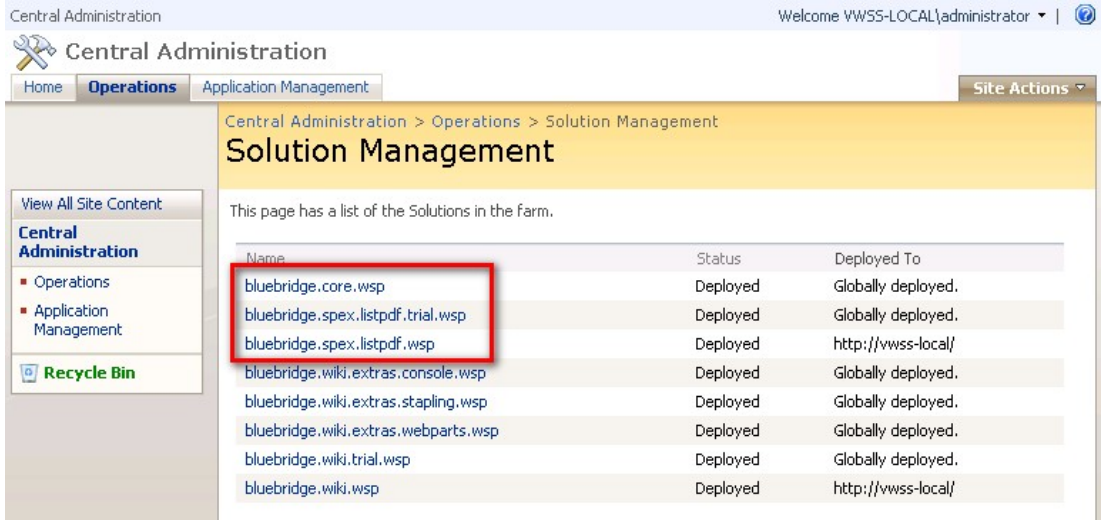

# **Step 9: IISreset**

[In some configurations, it may be necessary to perform an IISreset at this stage.](http://bluebridge1.sharepointbase.de/products/list2pdf/en/doc/Images1/02-10.jpg)

### **3. Upgrade**

### **Upgrade**

If you already have a previous version installed, the installer will prompt you for the next appropriate action.

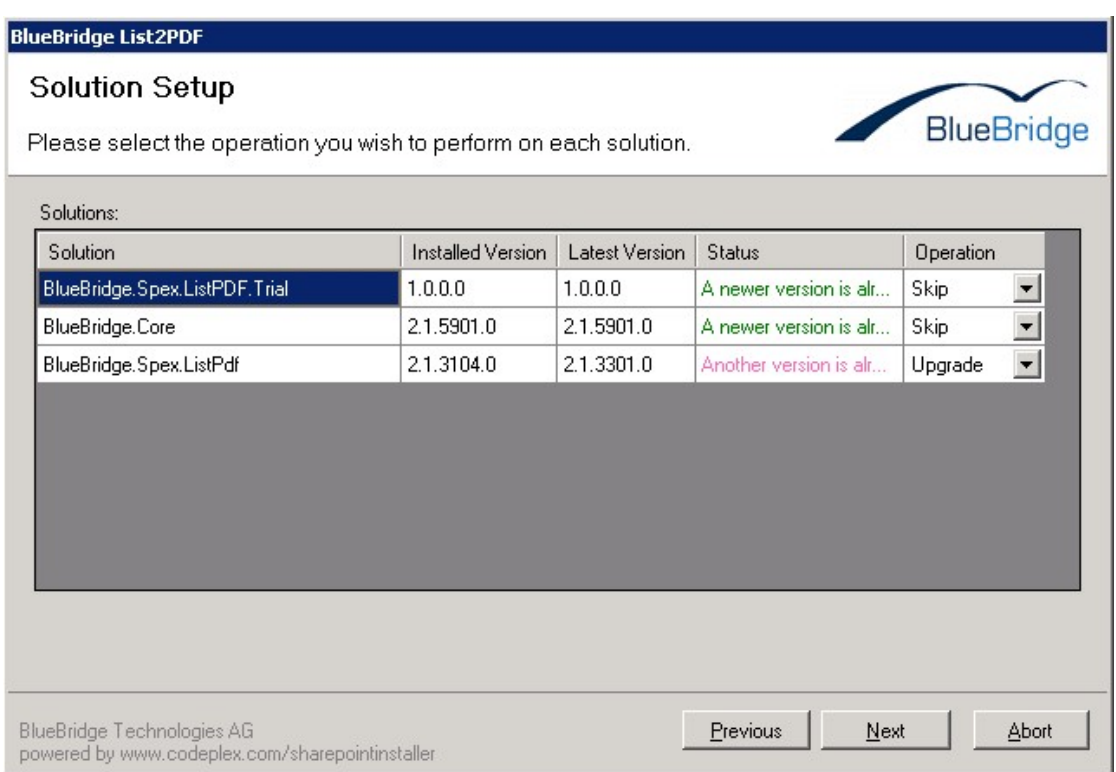

Depending on your system the follow operations may be available:

**Install**: The solution is installed (beause it has not yet been installed)

**Upgrade**: The solution is upgraded without reinstallation

**Repair**: The solution is retracted from the solution store (uninstalled) and installed again.

**Skip:** [Ignore this solution but perform the selected actions \(see above\) on the](http://bluebridge1.sharepointbase.de/products/list2pdf/en/doc/Images1/upgrade.jpg) other solutions.

#### **4. Uninstalling**

### **Uninstalling**

During the installation process a number of SharePoint solutions are installed on your server. To remove these solutions you can either start "setup.exe" again and remove the modules using the wizard, or you can also remove the solutions directly in the SharePoint Central Administration.

Please note that BlueBridge.Core is also required for other solutions from BlueBridge Technologies AG. Removing it will cause these to cease functioning.

If you want to remove all the modules, we suggest you remove the optional modules first (the trial), then List2PDF itself and finally BlueBridge.Core.

### **4.1 Using the Wizard**

### **Uninstalling using the Wizard**

To uninstall BlueBridge List2PDF for Microsoft SharePoint with the wizard, start "setup.exe" again.

Choose *Uninstall* to remove the solutions.

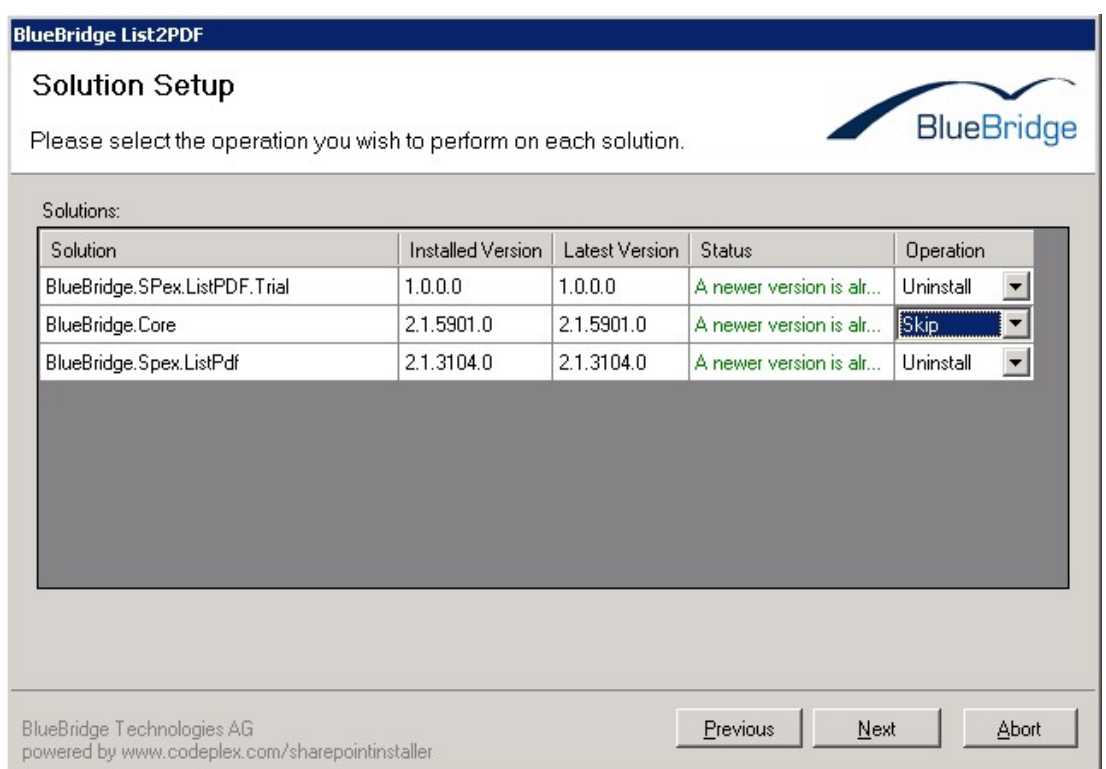

#### Note:

Be careful when uninstalling "BlueBridge.Core", since this solution is required by several solutions provided by BlueBridge Technologies AG (not just List2PDF). If you have any other software from BlueBridge, e.g. the BlueBridge Wiki Extensions for Microsoft SharePoint, you should skip BlueBridge.Core when uninstalling the other modules.

#### **4.2 Using the Central Administration**

### **Uninstalling using the Central Adminstration**

To uninstall using the Central Administration, follow these steps:

Open the SharePoint Central Administration and navigate to *Solution Management* in the section *Operations*.

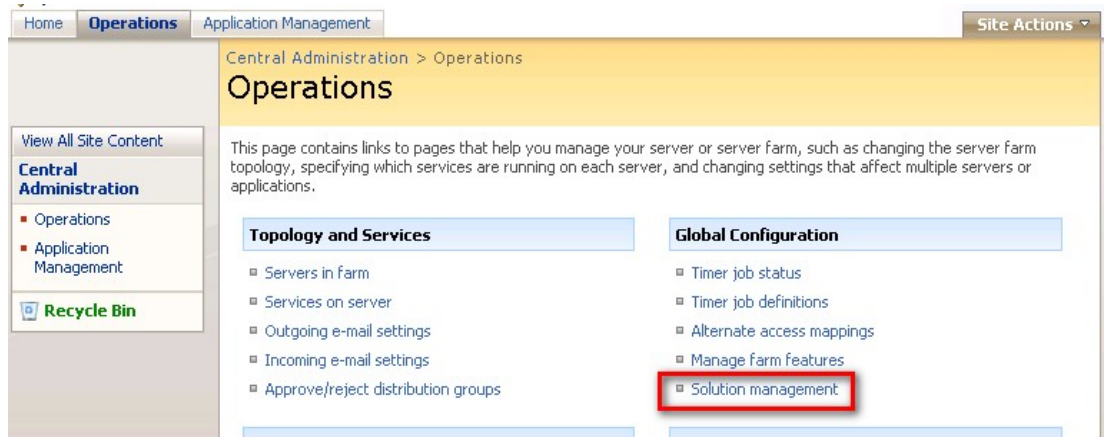

Here you will see all the installed solutions. Click on *bluebridge.spex.listpdf.wsp*.

### Central Administration > Operations > Solution Management **Solution Management**

This page has a list of the Solutions in the farm.

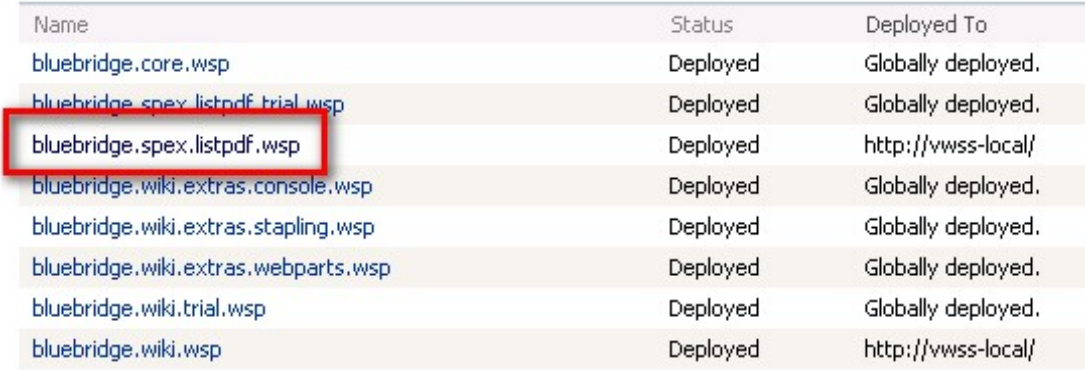

#### Click on *[Retract Solution](http://bluebridge1.sharepointbase.de/products/list2pdf/en/doc/Images1/04-03.jpg)*...

Central Administration > Operations > Solution Management > Solution Properties **Solution Properties** 

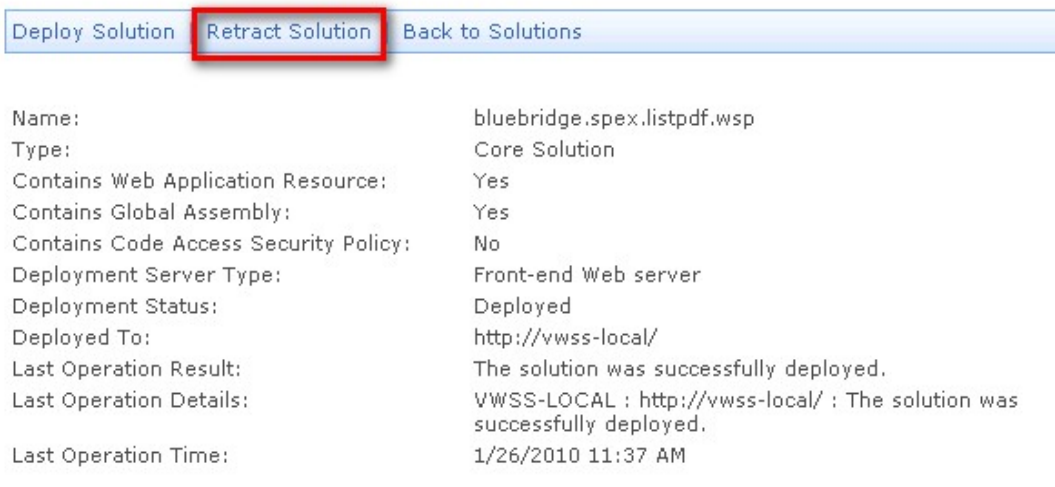

#### and then on *[Remove Solution](http://bluebridge1.sharepointbase.de/products/list2pdf/en/doc/Images1/04-04.jpg)*.

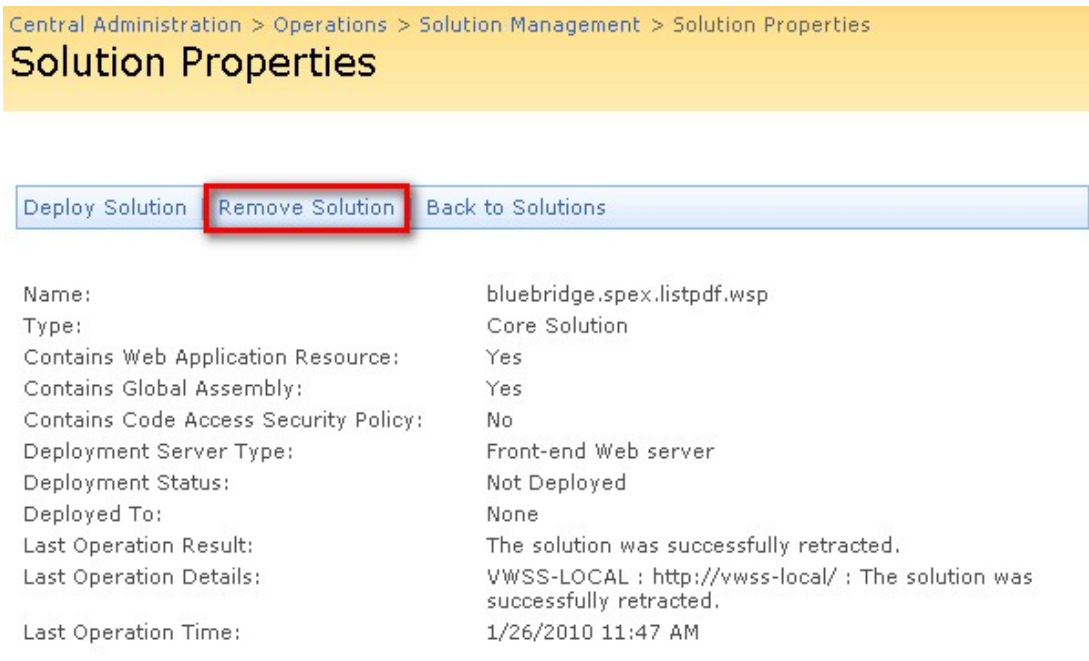

Please note that BlueBridge.Core is also required for other solutions from BlueBridge Technologies AG. Removing it will cause these to cease functioning.

If [you want to remove all the modules, we suggest you remove the optional](http://bluebridge1.sharepointbase.de/products/list2pdf/en/doc/Images1/04-05.jpg) modules first (the trial), then List2PDF itself and finally BlueBridge.Core.

#### **5. Activation**

### **Activating List2PDF**

In order for you to use List2PDF, you will have to make sure that it is activated on the relevant sites.

Click on *Site Actions* and then *Site Settings*:

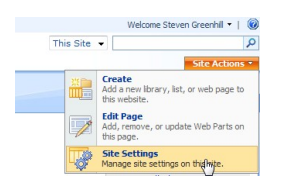

[Then select](http://bluebridge1.sharepointbase.de/products/list2pdf/en/doc/Images1/05-01.jpg) *Site Features*:

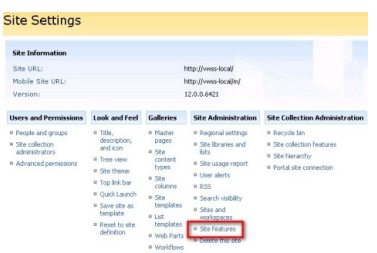

[Now you can activate the fe](http://bluebridge1.sharepointbase.de/products/list2pdf/en/doc/Images1/05-02.jpg)ature *BlueBridge List2PDF*:

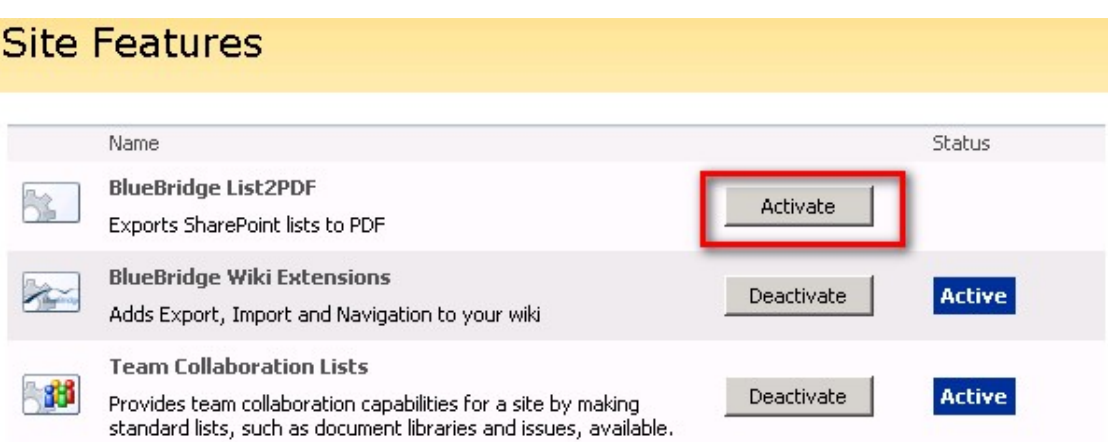

#### **6. Help and Support**

### **Help and Support**

You have now installed and activated List2PDF.

For more information on how to use it in your organisation, please refer to the User Guide.

Should you have any questions, please do not hesitate to contact our team at info@bluebridge.de.

To find out more about our other products and services, please visit our homepage: [www.bluebridge.de](http://bluebridge1.sharepointbase.de/en/default.aspx).